## Cài đặt phần mềm Taurus Mobile tiếng Việt trên điện thoại iPhone Phương pháp InstallOnAir

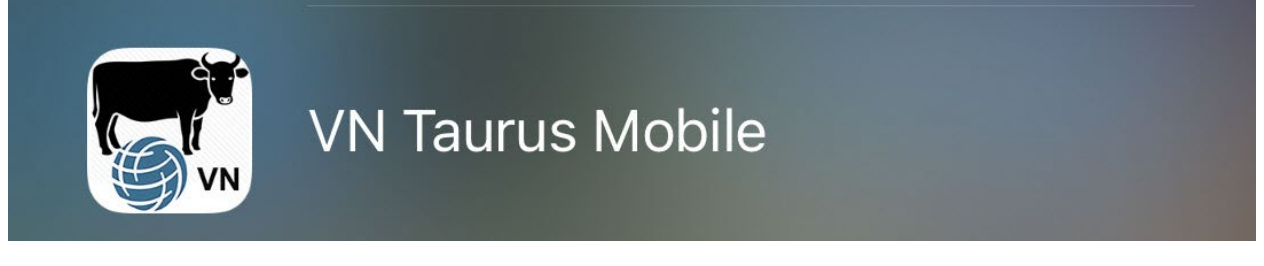

**VN Taurus Mobile** - Đây là phần mềm ước �nh và đánh giá khẩu phần bò thịt cho Việt Nam trên nền tảng điện thoại di động bằng tiếng Anh và tiếng Việt.

## Yêu cầu hệ thống

Trước khi cài đặt ứng dụng của chúng tôi, lưu ý rằng điện thoại của bạn phải đảm bảo đáp ứng các yêu cầu sau. Để biết thêm thông tin về cách cài đặt ứng dụng này, vui lòng truy cập trang web sau: https://geosoftware.faculty.ucdavis.edu/resources/

- 1. **File Manager** Bạn cần một thư mục quản lý tệp để xác định vị trí tệp cài đặt được tải xuống. Điện thoại iOS có thư mục quản lý tệp �ch hợp riêng. Nhưng đối với điện thoại Android, bạn cần một ứng dụng quản lý tệp. Ứng dụng quản lý tệp miễn phí tốt nhất là Trình quản lý tệp (File Manager) từ ASD Dev Video Player cho tất cả các định dạng.
- 2. **Google Docs** Ứng dụng dành cho thiết bị di động của chúng tôi tạo báo cáo được Định dạng bằng văn bản dạng đa thức (RTF) và bạn cần trình xem RTF trên điện thoại của mình. Trình xem RTF miễn phí tốt nhất là Google Docs.
- **3. <b>Fonts** Để xem được báo cáo bằng tiếng Việt, ban phải cài đặt phông chữ tiếng Việt trên điện thoại.
- 4. **Google Gmail**  Các ứng dụng dành cho thiết bị di động của chúng tôi gửi báo cáo được tạo dưới dạng tệp đính kèm email và bạn cần một ứng dụng email trên điện thoại của mình. Ứng dụng email miễn phí tốt nhất là Google Gmail.
- 5. **Google Chrome** Để sử dụng Google Docs và Goole Gmail ở chế độ ngoại tuyến, bạn cần có trình duyệt web Google Chrome trên điện thoại của mình.

## Cài đặt

**Cảnh báo - Nếu bạn có phiên bản cũ hơn của ứng dụng Taurus Mobile trên iPhone của mình, vui lòng xóa nó trước khi cài đặt phiên bản mới.** 

Trước khi triển khai rộng rãi ứng dụng tính khẩu phần trên iOS cho App Store, chúng tôi phải triển khai ứng dụng này cho một nhóm người hạn chế để thử nghiệm. Để làm điều này, chúng tôi sử dụng phương pháp cụ thể tạm thời (Ad Hoc Method) và triển khai chúng qua internet.

1. Trên iPhone của bạn, mở trình duyệt Safari của bạn đến trang GEO software tại liên kết: https://GEOSoftware.faculty.ucdavis.edu

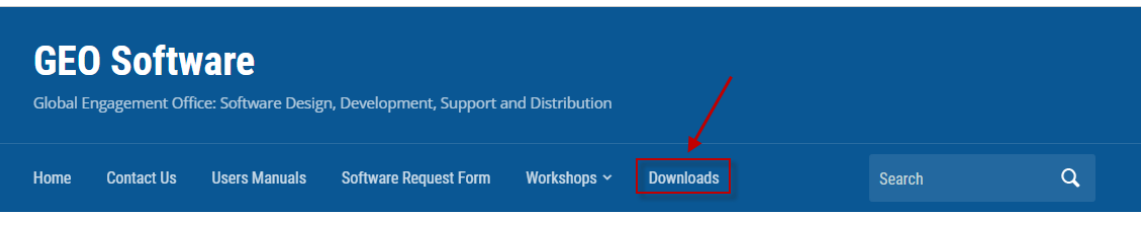

- Điều hướng đến trang Tải xuống.
- 2. Cuộn xuống mục iOS.
- 3. Cuộn xuống mục Taurus Monile for Vietnam rồi nhấp vào link InstallOnAir.

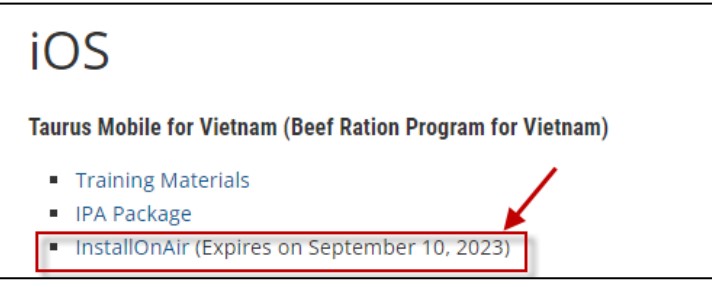

4. Màn hình sau xuất hiện. Nhấp vào nút Bấm vào đây để cài đặt (**Click here to install)**.

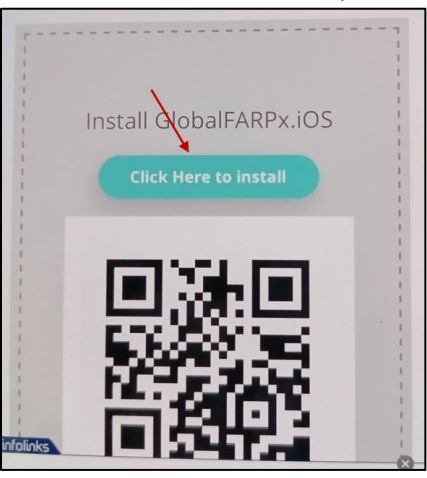

5. Màn hình sau xuất hiện. Nhấp vào nút **Install** để cài đặt.

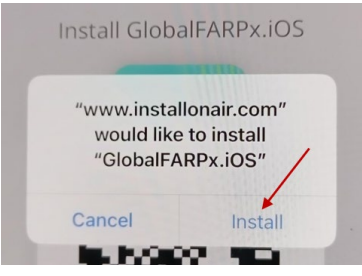

6. Một màn hình khác xuất hiện thông báo quá trình đang cài đặt (installing).

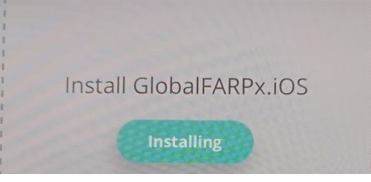

- 7. Thông báo "Đang cài đặt" này sẽ không kết thúc và hệ thống không hiển thị bất kỳ dấu hiệu nào cho thấy quá trình cài đặt đã hoàn tất. Đây là tính năng khó hiểu của phương pháp này. Bạn nghĩ rằng quá trình cài đặt đã không thành công. Nhưng ngược lại, ứng dụng đã được cài đặt trên điện thoại của bạn.
- 8. Đợi ít phút và sau đó tìm biểu tượng ứng dụng trên iPhone của bạn như hình dưới đây:

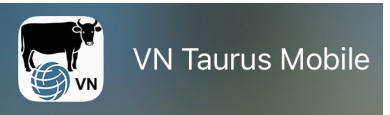

9. Nếu bạn chưa gửi UDID iPhone cho chúng tôi, bạn sẽ nhận được thông báo lỗi bên cạnh biểu tượng bò thịt như hình dưới đây. Vui lòng làm theo hướng dẫn trong hướng dẫn sử dụng "ios\_UDID.docx" và gửi cho chúng tôi UDID của bạn và chúng tôi sẽ thêm iPhone của bạn vào danh sách Thiết bị của chúng tôi.

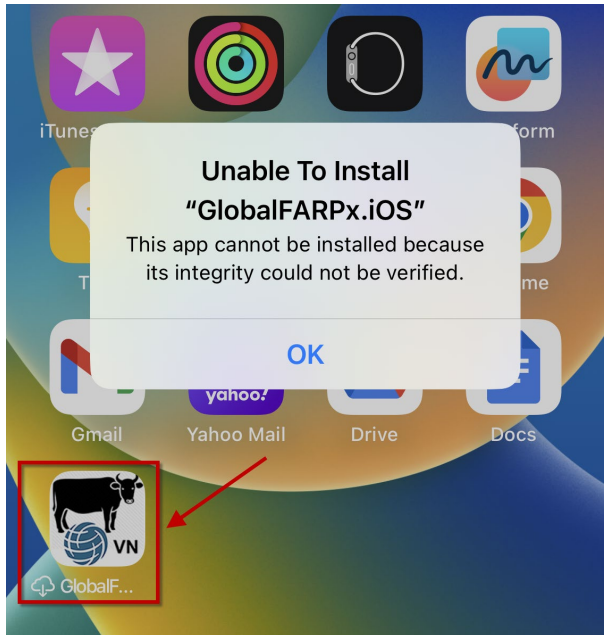

## Bật Chế độ nhà phát triển

- 1. Sau khi ứng dụng đã cài đặt trên iPhone của bạn, hãy nhấp vào biểu tượng ứng dụng. Thao tác này sẽ mở ra một cảnh báo yêu cầu bạn phải bật Chế độ nhà phát triển. Nhấn OK.
- 2. Di chuyển đến ứng dụng Cài đặt (Setting) và điều hướng đến Quyền riêng tư & Bảo mật (Privacy & Security) --> Chế độ nhà phát triển (Developer Mode).
- 3. Điều hướng đến cài đặt Chế độ nhà phát triển
- 4. Bật nút chuyển đổi. Bạn sẽ nhận được lời nhắc từ iOS để khởi động lại thiết bị của mình. Nhấn Khởi động lại (Restart).
- 5. Sau khi thiết bị khởi động lại, hãy mở khóa thiết bị của bạn. Một cảnh báo hệ thống sẽ xuất hiện. Nhấn Bật và sau đó, khi được nhắc, hãy nhập passcode của thiết bị.
- 6. Chế độ nhà phát triển (Developer Mode) hiện đã được bật. Giờ đây, bạn có thể tương tác với các bản phân phối nội bộ và các bản phát triển cục bộ đã xây dựng.

Bạn có thể tắt Chế độ nhà phát triển bất cứ lúc nào, tuy nhiên, lưu ý rằng bạn sẽ cần phải làm theo quy trình tương tự này một lần nữa để bật lại.

Liên kết đến video hướng dẫn trên YouTube về cách bật chế độ nhà phát triển: [htps://www.youtube.com/watch?v=HfZuVFfqruc](https://www.youtube.com/watch?v=HfZuVFfqruc)